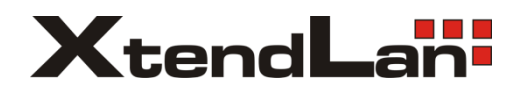

# **DPM-D274T DPM-D275T**

# Monitory pro 2-drátový systém videovrátných

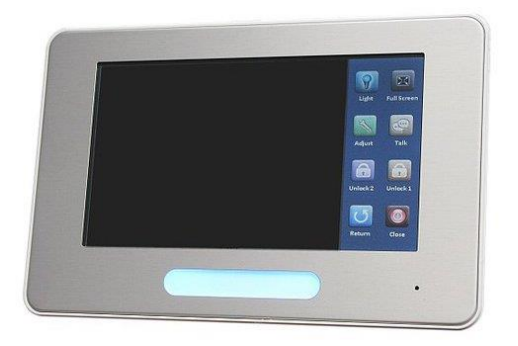

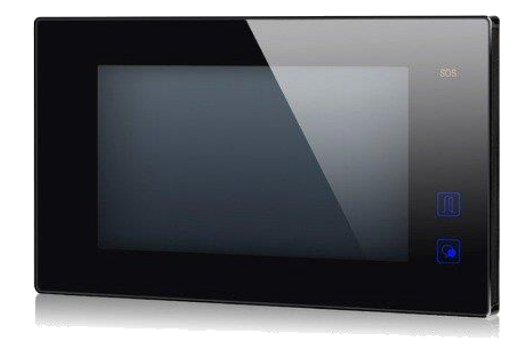

Uživat[elský manuál](http://www.asm.cz/products/w500jpg/DPM-D275T_small.jpg)

## Obsah:

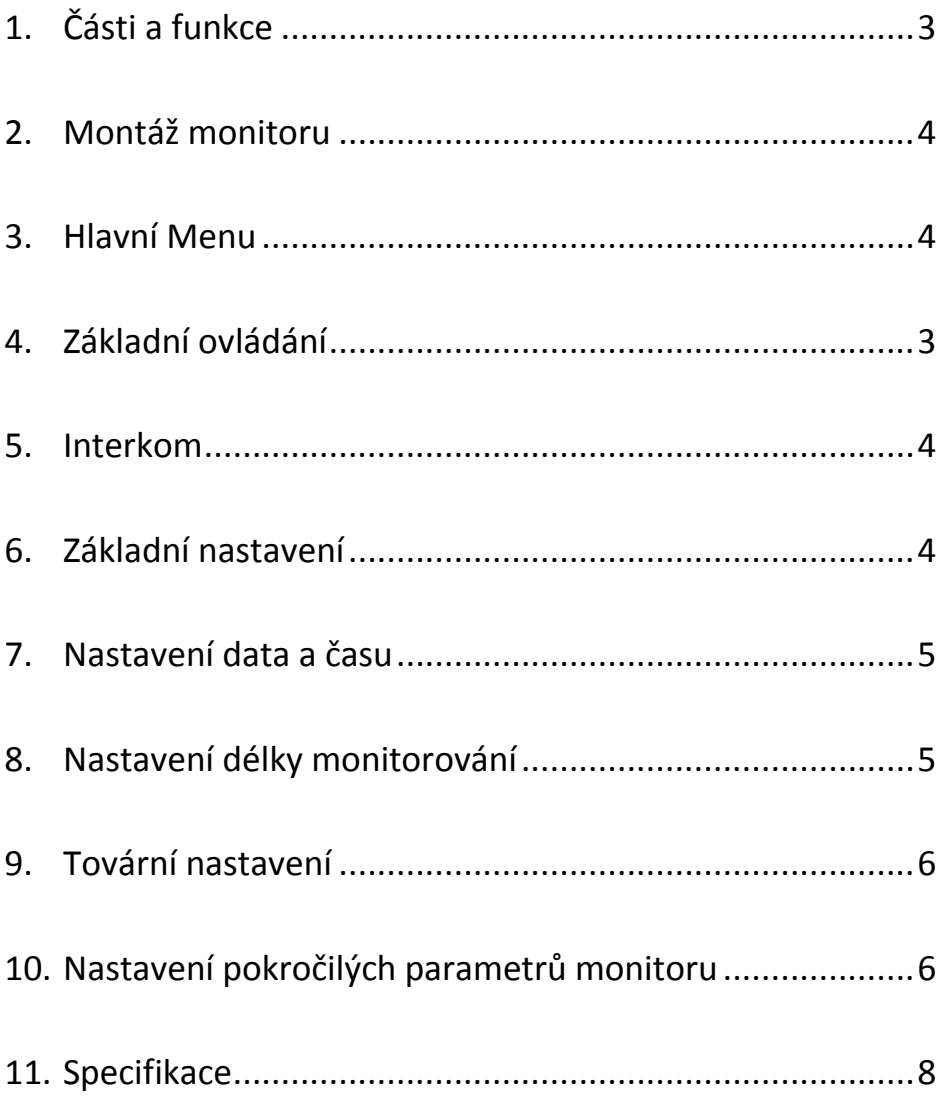

# <span id="page-2-0"></span>1. Části a funkce

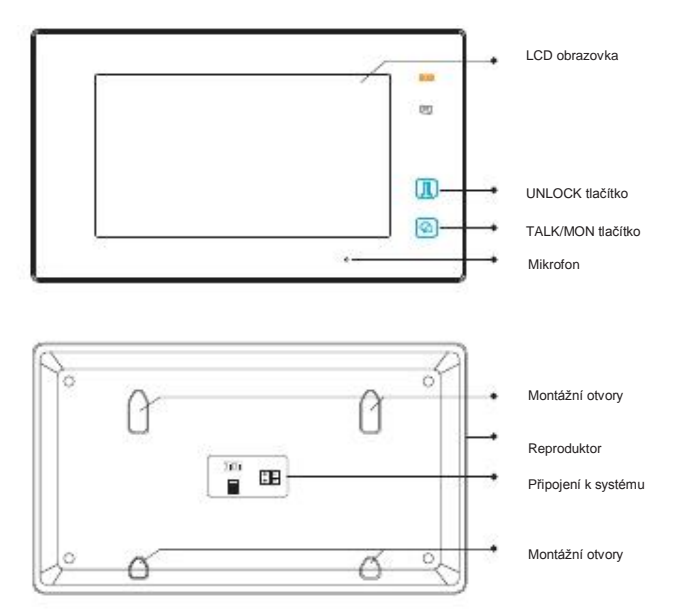

## **Základní funkce**

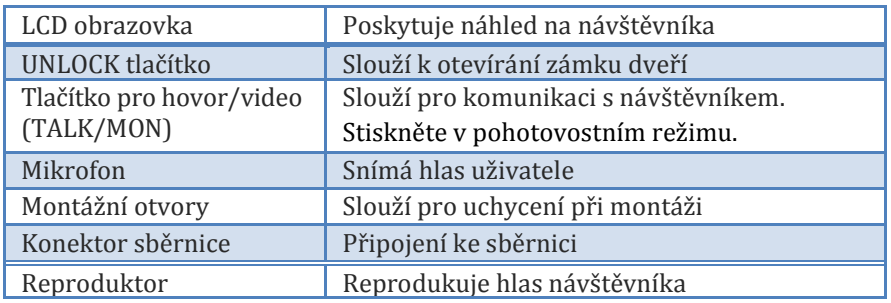

## **DIP přepínač**

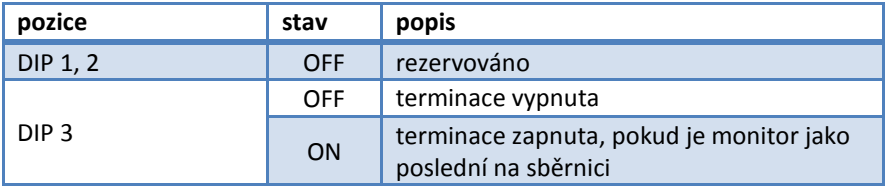

# <span id="page-3-0"></span>2. Montáž monitoru

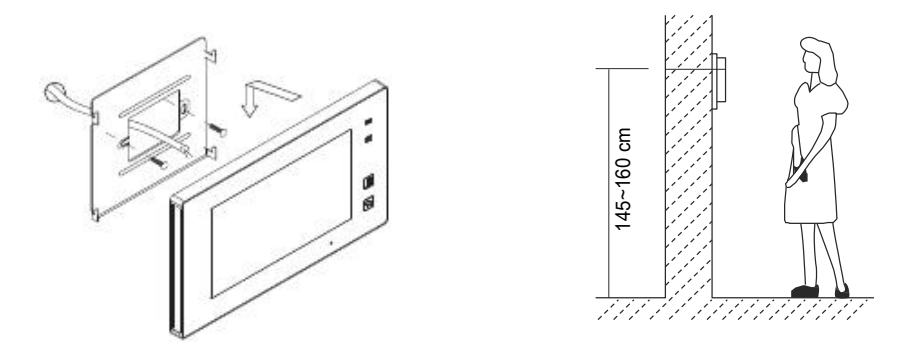

- Připevněte montážní rámeček na zeď pomocí vrutů 4X25
- Zapojte monitor ke sběrnici (na konektor sběrnice)
- Zahákněte monitor na rámeček

## <span id="page-3-1"></span>3. Hlavní Menu

Dotkněte se obrazovky znovu, zobrazí se menu:

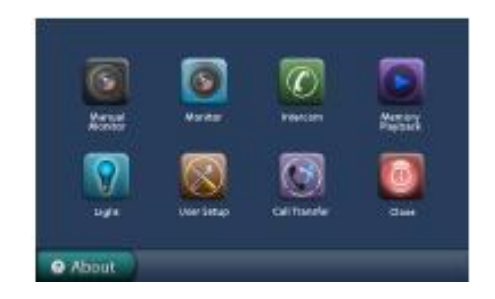

# <span id="page-4-0"></span>4. Základní ovládání

- 1. Stiskněte tlačítko **CALL** na dveřní stanici, monitor začne zvonit a zobrazí se obraz z dveřní stanice.
- 2. Stiskněte tlačítko TALK/MON na monitoru nebo ikonu na obrazovce pro komunikaci s návštěvníkem (omezeno na 90 sekund).

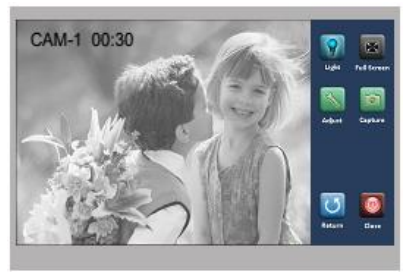

Pro ukončení komunikace stiskněte opět tlačítko**TALK/MON** nebo ikonu V případě nezvednutí hovoru na monitoru dojde po 30 sekundách k ukončení hovoru.

- 3. Stiskněte během hovoru tlačítko **UNLOCK** nebo na obrazovce ikonu **pro otevření příslušného zámku**.
- 4. V pohotovostním režimu monitoru stiskněte tlačítko**TALK/MON** nebo **Dohled ...** v hlavním menu) pro zobrazení obrazu z dveřní stanice.

Při instalaci více dveřních stanic se dotkněte ikony **(6)** na obrazovce pro výběr příslušné dveřní stanice nebo CCTV kamery. Následně si můžete vybrat mezi 1/2/3/4 dveřní stanicí nebo CCTV kamerou v systému.

Pro ukončení se stiskněte tlačítko **TALK/MON** nebo ikonu EXIT na obrazovce.

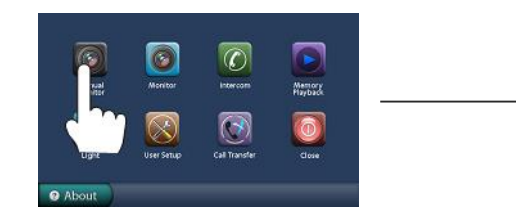

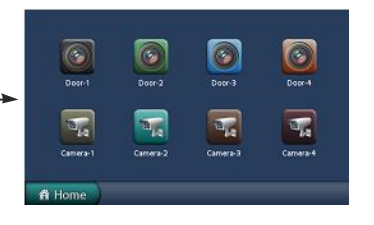

# <span id="page-5-0"></span>5. Interkom

V hlavním menu stiskněte ikonu Intercom, můžete si zde vybrat ze tří možností interní komunikace.

1. **Interkom volání** (výběr ze jmenného seznamu) Uživatel bytu může pomocí této funkce volat jiný monitor v systému.

Dotkněte se jména ze seznamu na obrazovce

a poté ikony pro volání (Dial number).

Poznámka:

- 1. pro opakované volání stiskněte znovu ikonu pro volání
- 2. Monitory v systému musí mít unikátní adresu.
- 2. **Vnitřní volání** : (volání v rámci bytu) máte-li v bytě vice monitorů (max. 4) pod stejnou adresou, vyberte tuto funkci. Všechny monitory v byte začnou zvonit, dokud nebude hovor zvednut na některém z monitorů. Ostatní monitory se následně automaticky vypnou.
- 3. **Přímé volání recepce** : kterýkoliv monitor může být určený jako Recepce (správce). Stisknutím ikony **Recepce** dojde k volání na tento určený monitor.

# <span id="page-5-1"></span>6. Základní nastavení

## **Vyzváněcí melodie**

V hlavním menu monitoru zvolte **Uživatelské nastavení**, následně **Vyzvánění hlavní / Vyzvánění interkom** / **Vyzvánění chodby** umožňující výběr z 12 melodií.

Vyberte druh melodie zvonění a uložte pomocí

**Vyzvánění hlavní** : melodie vyzvánění dveřní stanice **Vyzvánění interkom** : vyzvánění z jiných monitorů **Vyzvánění chodba** : vyzvánění od dveří bytu

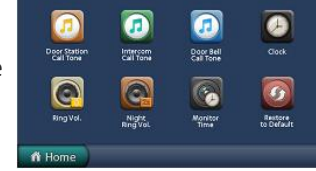

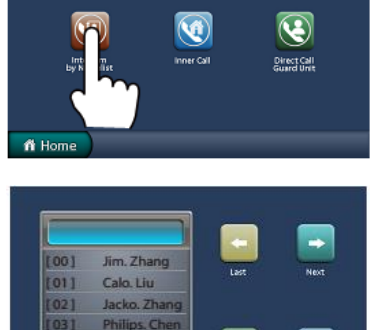

041

### **Nastavení hlasitosti denního a nočního vyzvánění**

Můžete nastavit individuální hlasitost vyzvánění pro denní a noční dobu. Výchozí nastavení pro denní čas je 6:00 - 18:00 hod a pro noční 18:00 - 6:00 hod. Pokud nechcete být v noci rušeni, můžete nastavit noční vyzvánění hlasitosti na 0.

V položce **Uživatelské nastavení** v hlavním menu se dotkněte položek **Ring Vol. / Night Ring**

**Hlasitost vyzvánění** nebo **Hlasitost nočního vyzvánění**, následně pomocí ikon \* / \* zvyšte, nebo snižte hodnotu hlasitosti. Uložte pomocí ikony  $\mathbb{H}$ .

<span id="page-6-0"></span>7. Nastavení data a času

V **Uživatelském nastavení** zvolte položku **Hodiny** a pomocí klávesnice upravte datum a čas, uložíte pomocí ikony

## <span id="page-6-1"></span>8. Nastavení délky monitorování

Vyberte **Výběr kamery** v hlavním menu, v položce **Čas monitoru,** zadejte hodnotu mezi 6-600s pro monitorování, hodnoty uložíte pomocí ikony

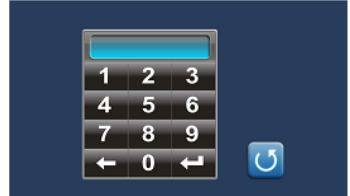

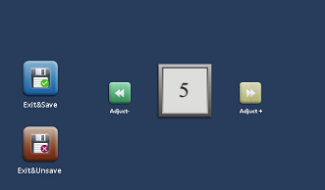

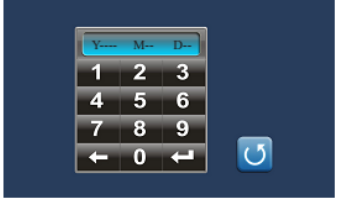

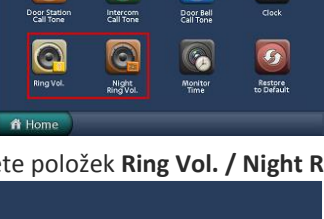

 $\Omega$ 

Ω

 $\overline{\Omega}$ 

# <span id="page-7-0"></span>9. Tovární nastavení

Zvolte Uživatelské nastavení v hlavním menu, na další straně voleb Tovární nastavení pro nastavení monitoru do továrních hodnot.

# <span id="page-7-1"></span>10. Nastavení pokročilých parametrů monitoru

## **Vstup do instalačního režimu**

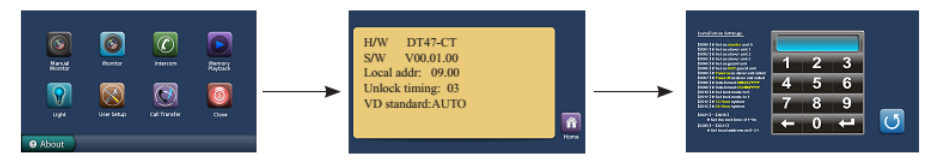

- Dotykem **DAbout** příp. na XtendLan logo
- Podržte prst po dobu 2 s na odemykacím tlačítku
- Zobrazí se klávesnice

#### **Nastavení monitoru do funkce recepce**

Monitor může být nastaven jako "recepce" (např. pro domovníka, recepci, ostrahu) a z monitorů je možné přímo volat tento monitor.

Číselný kód **8004** se používá k nastavení monitoru jako monitor recepce a číselný kód **8005** tuto funkci odebírá.

#### **Nastavení monitorů jako master, nebo slave**

Max. 4 monitory mohou být instalovány v rámci jednoho bytu (se stejnou adresou). Jeden master (hlavní) a tři slave monitory (podřízené). V případě instalace pouze jednoho monitoru musí být monitor nastaven jako master. Kód **8000** se používá k nastavení režimu master. Kód **8001** se používá k nastavení prvního slave monitoru. Kód **8002** se používá k nastavení druhého slave monitoru. Kód **8003** se používá k nastavení třetího slave monitoru.

## **Nastavení formátu data a času**

Systém nabízí dva způsoby zobrazení data a času. Kód **8008** nastaví formát data do pořadí: měsíc/den/rok Kód **8009** nastaví formát data do pořadí: den/měsíc/rok Kód **8012** nastaví 12hodinový formát času Kód **8013** nastaví 24hodinový formát času

## **Nastavení zobrazení obrazu z dveřní stanice na slave monitoru**

Ve výchozím nastavení při volání z dveřní stanice master i slave monitory vyzvání, avšak pouze master monitor zobrazí obraz návštěvníka. Kód **8006** na slave monitorech umožní zobrazení obrazu návštěvníka i slave monitorech.

## **Nastavení parametrů pro otevření zámků**

Dva způsoby odemknutí: 1.spínací kontakt NO režim=0 (výchozí nastavení) 2.rozpínací kontakt NC režim =1

Kód **8010** nastaví režim 0, kód **8011** nastaví režim 1.

#### **Nastavení času odemknutí:**

Čas pro odemknutí lze nastavit v rozmezí od 1 do 9 sekund. Kódy **8021** až **8029** nastaví čas odemknutí (8021=1s, 8029= 9s).

#### **Nastavení jazykové verze**

Monitor podporuje více jazyků. Změnu jazyka můžete provést pomocí příslušného kódu:

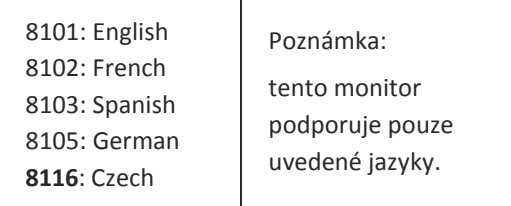

# <span id="page-9-0"></span>11. Specifikace

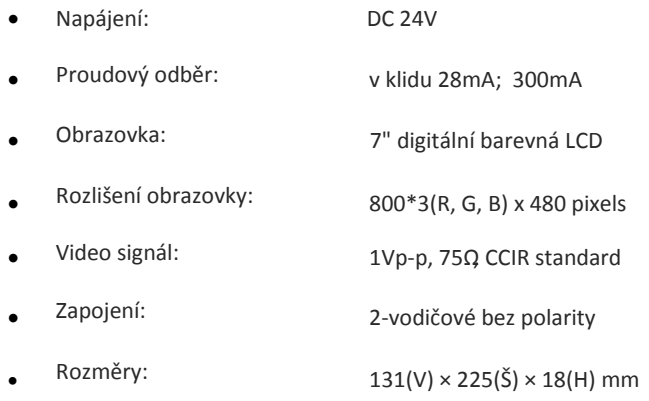